### 1. Wstęp:

Celem ćwiczenia jest zapoznanie się studentów z podstawowymi zagadnieniami z dziedziny analizy danych multimedialnych ze szczególnym uwzględnieniem transformaty falkowej. Ćwiczenie zostanie przeprowadzone z wykorzystaniem modułu Wavelet Toolbox programu Matlab.

### 2. Szczegóły techniczne:

Środowisko Matlab jest bardzo wygodnym narzędziem do wykonywania skomplikowanych obliczeń. Wbudowano w niego wiele gotowych funkcji matematycznych, których zastosowanie znacząco skraca czas rozwiązania zadania. Student posiadający podstawowe umiejętności z zakresu programowania w języku, C, C++ oraz Java bardzo szybko zgłębi specyfikę środowiska Matlab.

Podobnie jak w przypadku programowania jedną z najważniejszych umiejętności jest skutecznie korzystanie z dokumentacji technicznej. W środowisku Matlab jest ona dostępna pod ikoną znaku zapytania (rys. 1.). Po jej otwarciu pojawia się wyszukiwarka funkcji i zagadnień (rys. 2.). Korzystając z niej można bardzo łatwo znaleźć szukaną funkcję, jej wywołania, podobne hasła oraz opis teoretyczny zagadnienia. W razie braków w znajomości środowiska roboczego można skorzystać z jednego z wielu dostępnych w sieci samouczków programu Matlab. Na przykład: http://www.tutorialspoint.com/matlab/

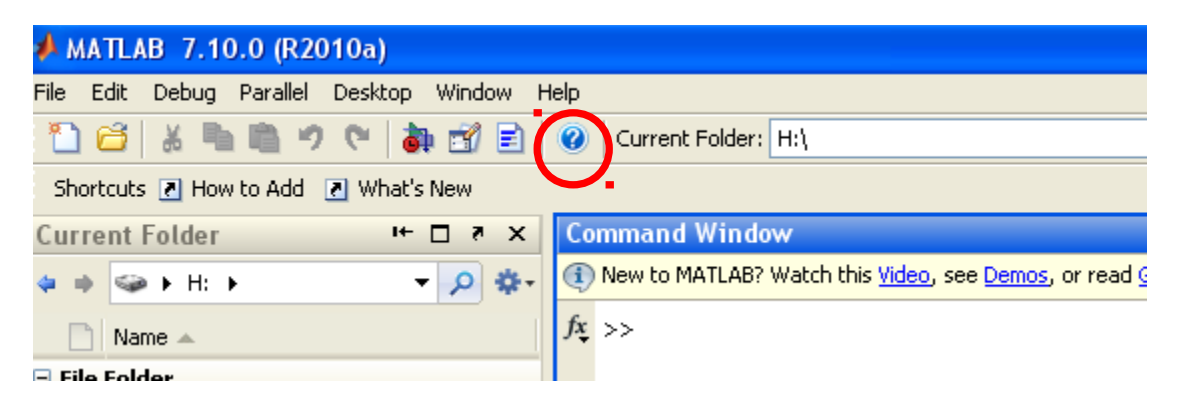

Rys. 1. Ikona pomocy technicznej w oknie programu Matlab zaznaczona na czerwono.

# 3. Środowisko pracy

W tym ćwiczeniu zostanie wykorzystany program Wavelet Toolbox będący składową pakietu Matlab. Program uruchamia się wybierając z menu "start" -> Toolboxes->more-> "Wavelet Toolbox Main Menu" (rys. 2.). Ekran główny programu pokazany jest na rys. 3. i podzielony jest na poszczególne grupy tematyczne: zastosowanie DWT w analizie sygnałów jedno-, dwu-, trzy-, wielo- wymiarowych oraz oprogramowanie pozwalające na podgląd poszczególnych falek oraz ich projektowania.

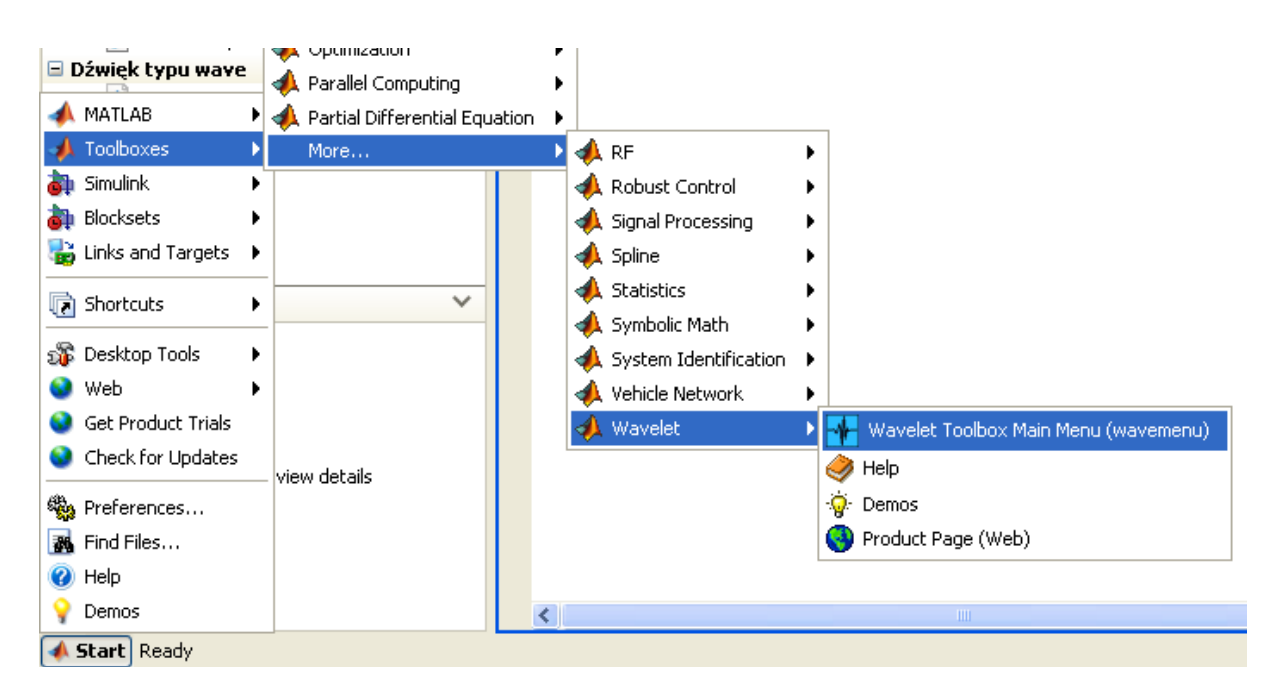

Rys. 2. Uruchomienie programu Wavelet Toolbox

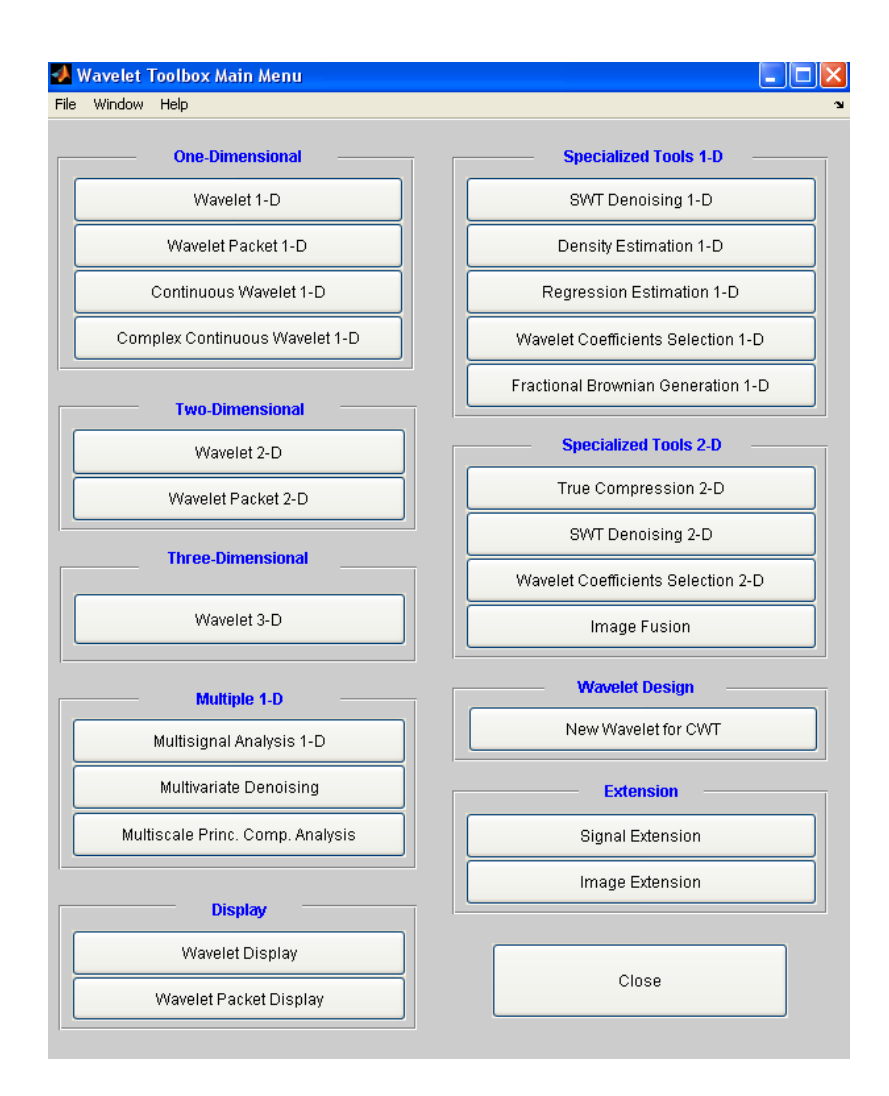

Rys. 3. Panel główny programu Wavelet Toolbox 4. Pojecie falki

Z panelu programu Wavelet Toolbox wybierz opcję "Wavelet Packet Display". Z list rozwijanych "Wavelet" możemy wybrać typ falki, który chcemy zobaczyć (przykładowo na rys. 4. wybrano falkę db6, dla sześciu poziomów dekompozycji). Z wykładu pamiętasz, że falki można rozumieć jako pewne klocki/cegły, z których składa się analizowany sygnał synteza, bądź elementy, na które rozbierany jest sygnał - dekompozycja/analiza. W przeciwieństwie, do Transformaty Fouriera, gdzie różnorodność funkcji (elementów składowych) ograniczona jest do funkcji sinus oraz cosinus, Transformata Falkowa pozwala praktycznie na nieograniczoną różnorodność funkcji, które mogą być dobierane w zależności od celu ich zastosowania, charakteru analizy, etc.. Korzystając z Wavelet Packet Display poprzeglądaj różne funkcje oraz zapisz swoje obserwacje i spostrzeżenia.

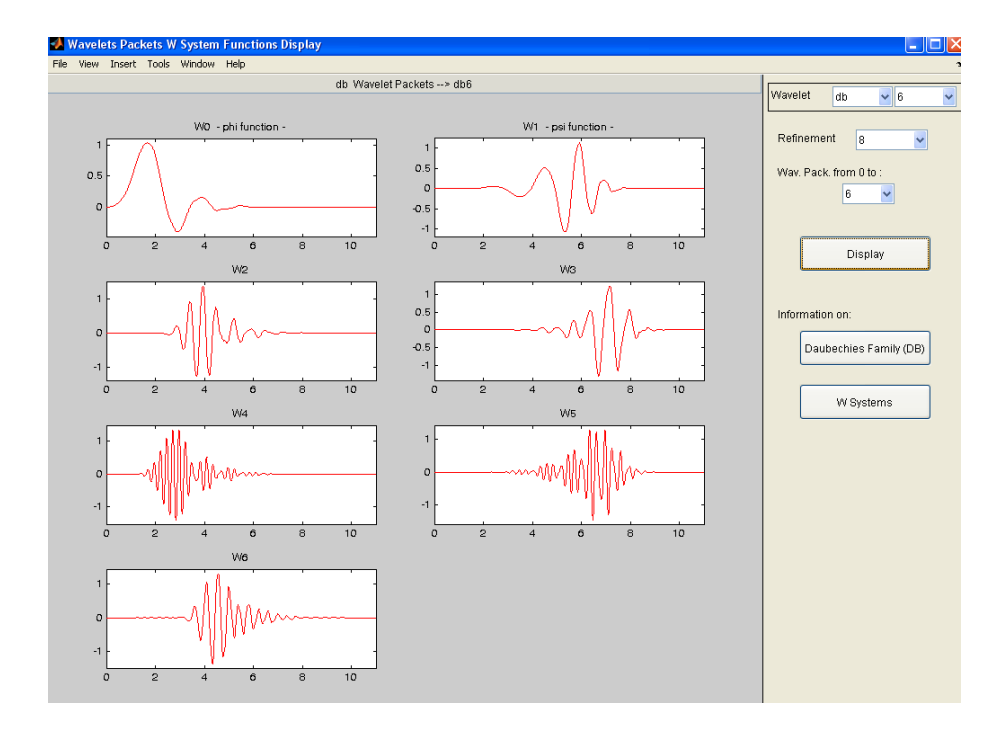

Rys. 4. Falka typu db6 dla 6 poziomów dekompozycji (skali).

### 5. Dekompozycja sygnału 1D

W poprzednim punkcie zapoznałeś się z pojęciem falki oraz ich podstawowymi rodzajami. W tym miejscu dokonasz pierwszej dekompozycji sygnału przy użyciu poznanych falek. W tym celu uruchom dodatkowo "Wavelet 1-D" z panelu głównego toolboxa. Wavelet Packet Display powinien pozostać otwarty, co umożliwi podgląd wykorzystywanych falek. W sposób pokazany na rys. 5. wybierz jako sygnał do analizy sumę sinusów oraz w menu wyboru falki wybierz falkę DB6 oraz 6 poziomów dekompozycji, użyj przyciska "Analyze". Na ekranie pojawi się 8 przebiegów: "s" analizowany ("rozbierany") sygnał, "a" aproksymacja, "d 1-6" kolejnych sześć poziomów detali ("a" i "d" to cegiełki, na które rozebrano sygnał "s"). W następnej kolejności wykonaj dekompozycję falką db6 dla różnych poziomów dekompozycji, użyj falki db1 dla 3 różnych poziomów dekompozycji oraz

dowolnej innej dla 3 różnych poziomów dekompozycji. W raporcie końcowym zamieść: zrzuty ekranu z okien: Wavelet 1-D, Wavelet Packet Display oraz wnioski i spostrzeżenia.

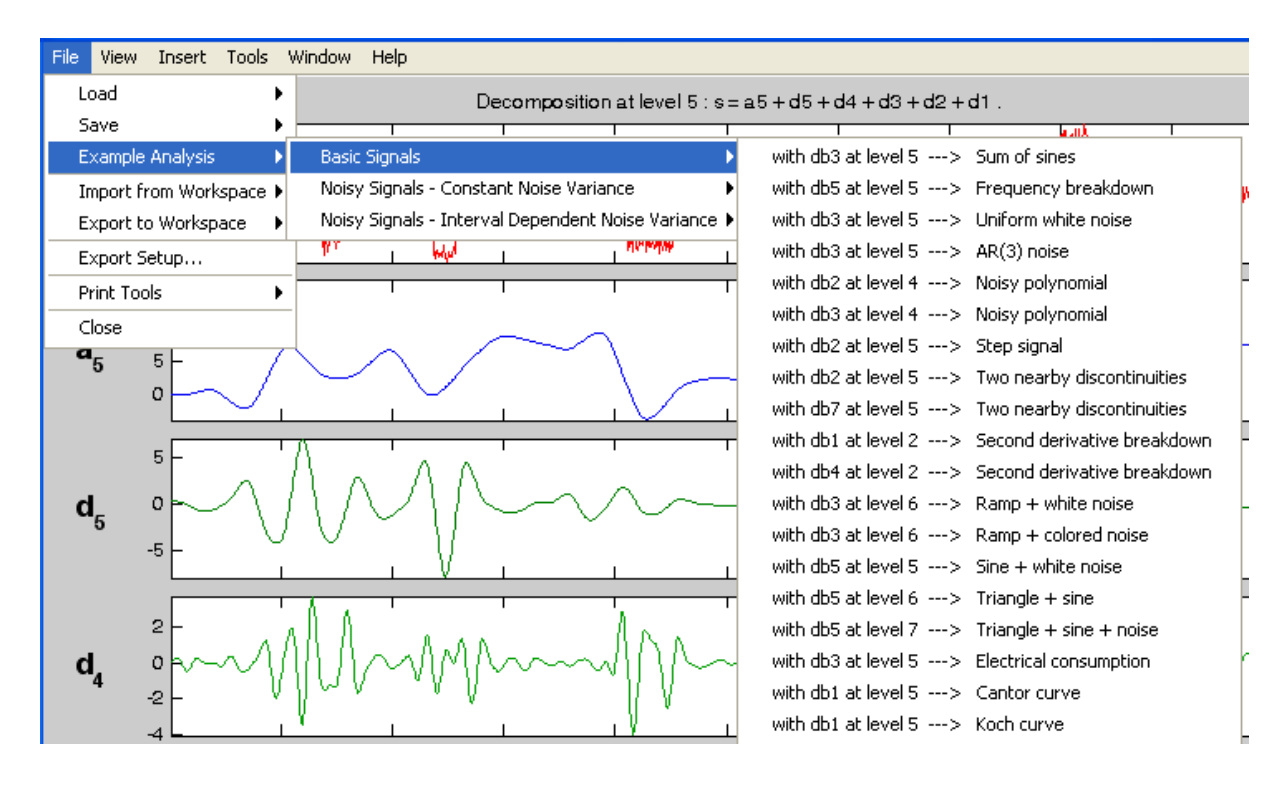

Rys. 4. Falka typu db6 dla 6 poziomów dekompozycji (skali).

### 6. Synteza sygnału 1D

W tym ćwiczeniu użyjemy transformaty falkowej do syntezy sygnału. W tym celu uruchom "Wavelet coefficients selection 1D" z panelu głównego toolboxa. Wavelet Packet Display powinien pozostać otwarty. W sposób pokazany na rys. 5. wybierz sygnał "Noisy Doppler". Na ekranie powinien pojawić się zaszumiony sygnał efektu Dopplera. Program najpierw dokonuje analizy sygnału (patrz punkt 5.) przy użyciu wybranych falek. Ustaw parametry jak na rys. 6 w tym "Selection Method  $\rightarrow$  by level". Teraz masz dowolność wyboru poszczególnych współczynników falkowych detali oraz aproksymacji, które posłużą do syntezy nowego sygnału. Eksperymentuj z poziomem różnych współczynników oraz usuń szum z sygnału. Zadanie powtórz dla innej falki oraz innego poziomu dekompozycji. Wyniki zamieść w raporcie.

#### 7. Falkogram

W tym ćwiczeniu użyjemy transformaty falkowej do stworzenia falkogramu, napewno pamiętasz z wykładu pojęcie spektrogramu/sonogramu, które pojawiło się przy okazji omawiania Transformaty Fouriera. Uruchom "Continuous Wavelet 1D" z panelu głównego toolboxa. Wavelet Packet Display powinien pozostać otwarty.

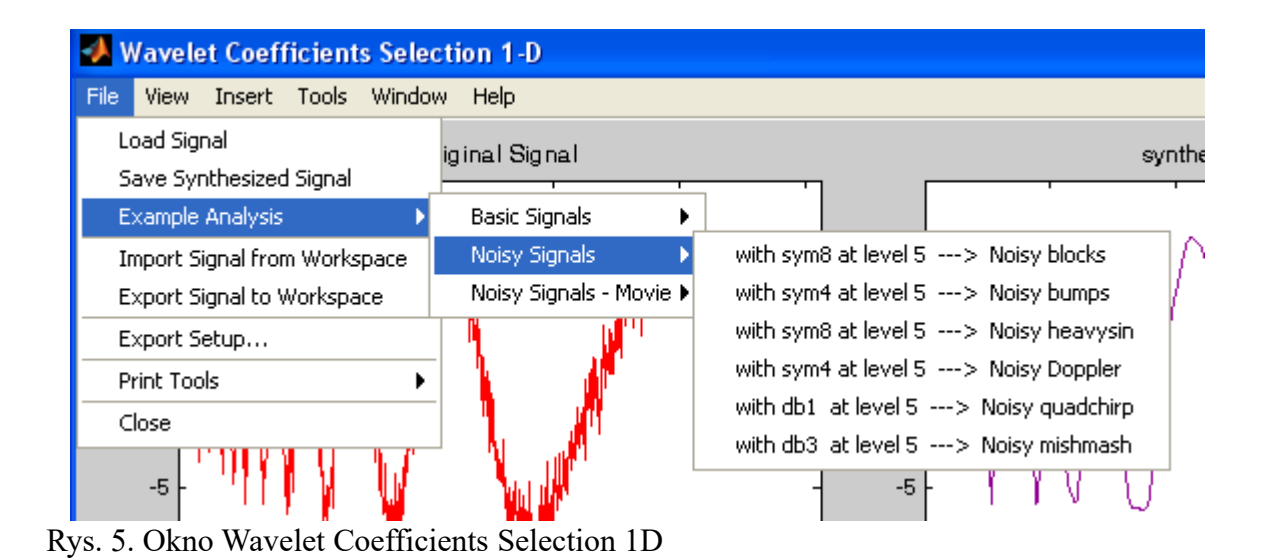

noisdopp (1024)

 $\sqrt{6}$ 

 $\overline{db}$ 

6

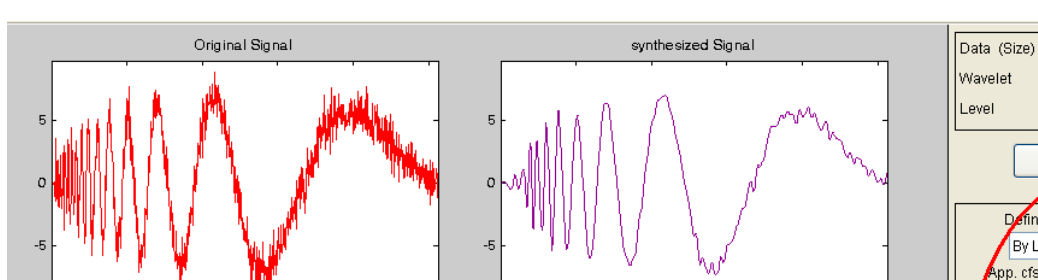

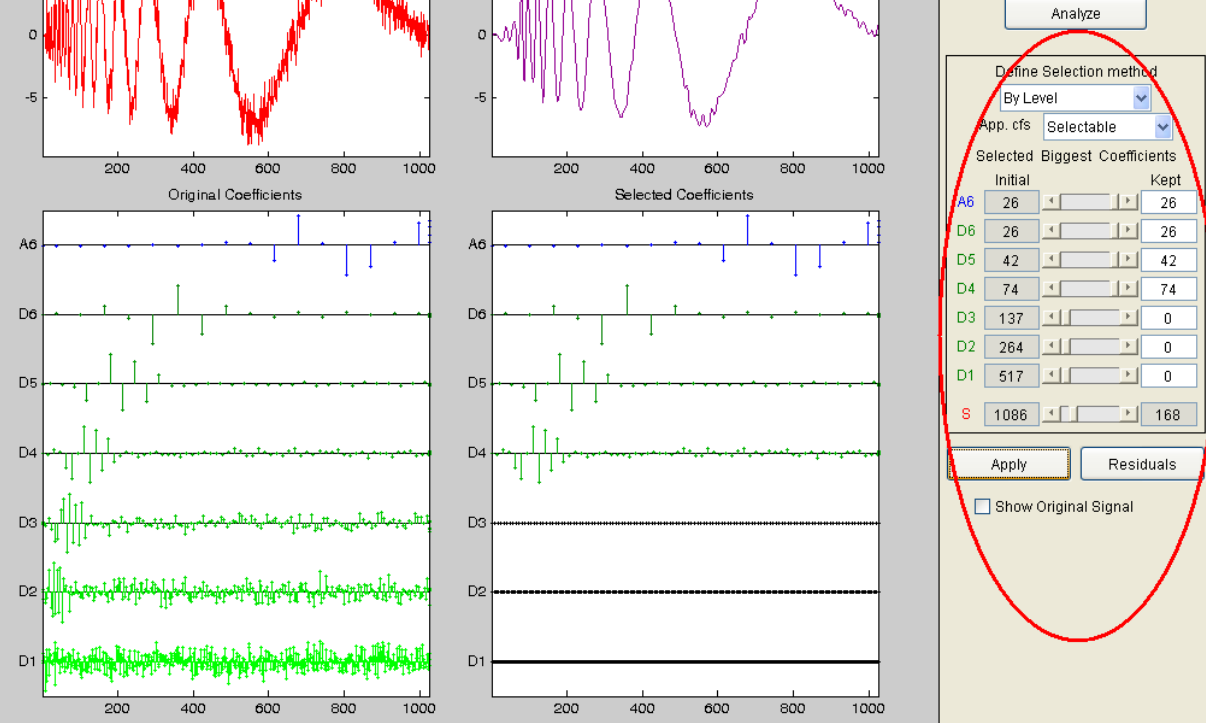

Rys. 6. Okno Wavelet Coefficients Selection 1D

Falkogram służy do analizy ciągłych sygnałów, których przebieg zmienia się w czasie. Jako przykładową analizę wybierz "Frequency breakdown" rys. 7. Analizie poddany zostanie przebieg, którego częstotliwość zmienia się skokowo w 500. próbce. Drugi wykres od góry nazywa się właśnie falkogramem. Zapisz w raporcie swoje spostrzeżenia i wnioski, eksperymentuj z różnymi falkami i poziomami dekompozycji. Pamiętaj, że rodzaj falki oraz jej właściwości (cechy) mocno wpływają na wynik analizy, dlatego korzystaj cały czas z programu "Wavelet Packet Display". Zamieść dwie przykładowe analizy wraz z wnioskami.

| <b>Example Analysis</b>          | with haar at scales $\lceil 1:1:64 \rceil \rightarrow$ Test Singularities (I)     |
|----------------------------------|-----------------------------------------------------------------------------------|
| Import Signal from Workspace     | with sym4 at scales $[1:1:64] \rightarrow$ Test Singularities (II)                |
| Export Coefficients to Workspace | with coif4 at scales $\lceil 1:1:64 \rceil \rightarrow \mathbb{N}$ ear Breaks (I) |
| Export Setup                     | with gaus4 at scales $\lceil 1:1:64 \rceil$ --> Near Breaks (II)                  |
| Print Tools                      | with haar at scales [1:1:64] --> Cantor curve                                     |
| Close                            | with meyr at scales $[1:1:32]$ --> Cantor curve                                   |
|                                  | with morl at scales [1:1:32] --> Cantor curve (non-abs. cfs).                     |
| 655444339517395                  | with sym4 at scales [1:2:32] --> Koch curve                                       |
|                                  | with mexh at scales [1:2:32] --> Koch curve:                                      |
|                                  | with mexh at scales [1:2:32] --> Koch curve (non-abs, cfs).                       |
|                                  | with sym4 at scales [1:1:64] --> Frequency breakdown                              |
|                                  | with mexh at scales $[1:1:32] \rightarrow$ Frequency breakdown                    |
|                                  | with mexh at scales [1:1:32] --> Frequency breakdown (non-abs, cfs).              |
|                                  | with sym6 at scales $[1:1:32] \rightarrow$ Electrical consumption                 |
|                                  | with db4 at scales [1:1:48] --> Noisy sine                                        |

Rys. 7. Wybór sygnału do analizy.

# 8. Transformata falkowa 2D

W tym ćwiczeniu rozszerzymy zastosowanie transformaty falkowej do dziedziny 2D na przykładzie obrazów. W celu rozpoczęcia uruchom Wavelet 2-D oraz wybierz przykładową analizę jak na rys. 8. Okno programu opisane zostało na rys. 9. Poeksperymentuj z różnymi funkcjami falkowymi oraz poziomami dekompozycji. Wnioski i spostrzeżenia zapisz w sprawozdaniu.

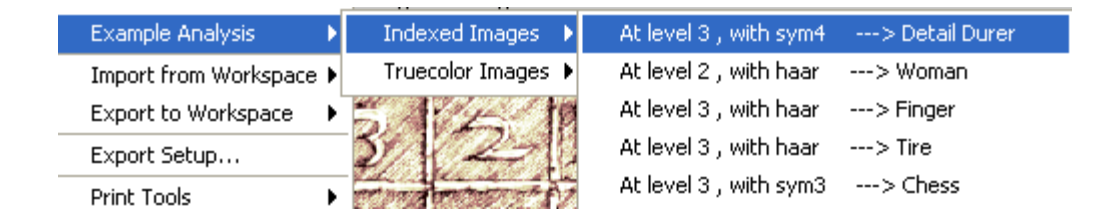

Rys. 8. Wybór sygnału do analizy 2D.

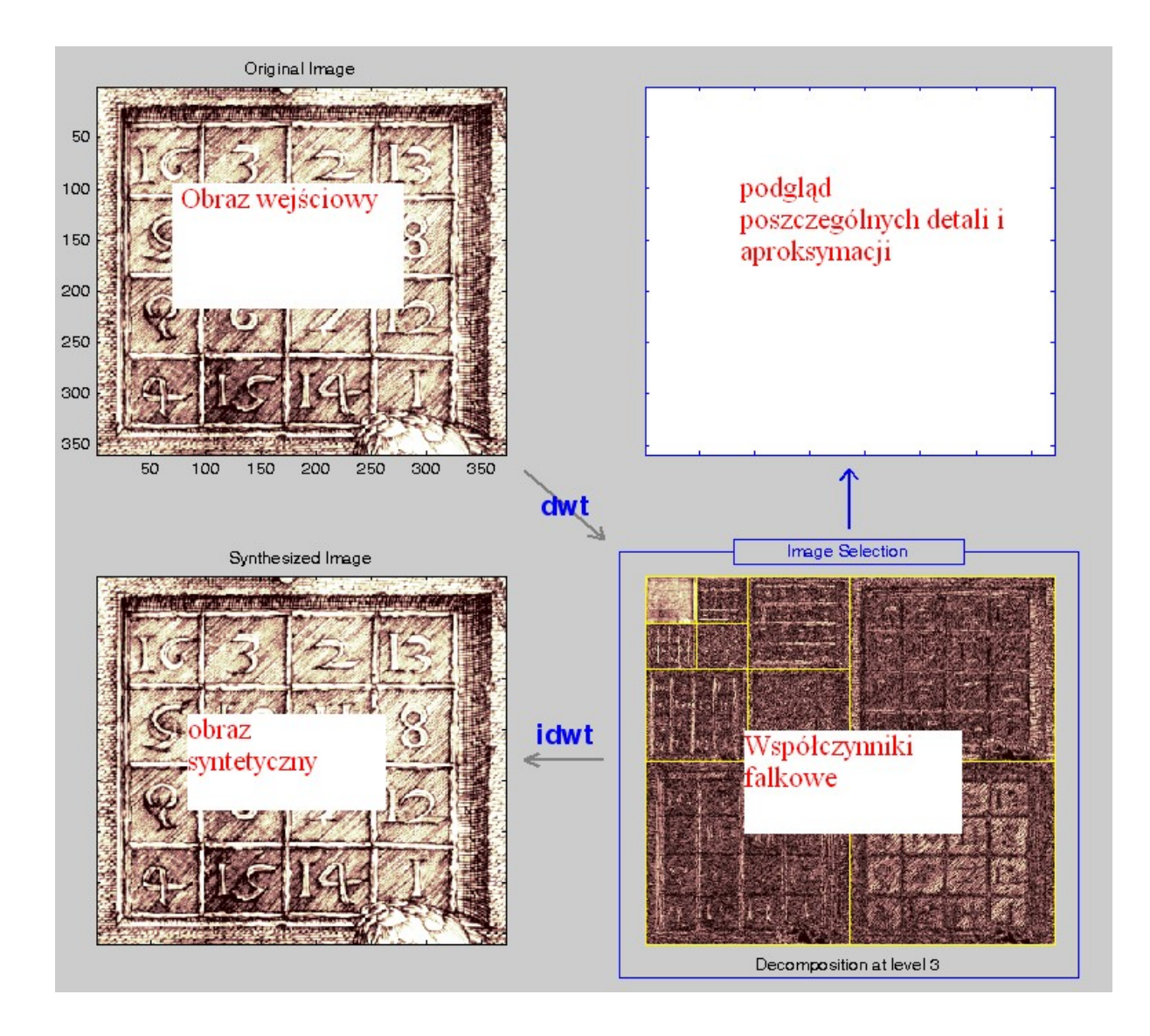

Rys. 9. Okno programu Wavelet 2-D

# 9. Filtracja 2D

Uruchom program "Wavelet Coefficients selection 2D" oraz bazując na tym czego dotychczas się nauczyłeś (jak w punkcie 6.) wykorzystaj swoją wiedzę aby samodzielnie zademonstrować na czym polega wybór współczynników falkowych dla różnych poziomów dekompozycji falkowej 2D. Pokaż przypadki wyzerowania aproksymacji oraz różnych poziomów detali. W raporcie zapisz wnioski i spostrzeżenia.

# 10. Opracowanie wyników:

- a) Opisz oraz udokumentuj wykonaną pracę przy pomocy: fragmentów kodu, zrzutów ekranu, wykresów, krótkich komentarzy oraz wniosków
- b) Odpowiedz na zadane w tekście pytania